### 2. 年度更新の準備

地図ディスクをパソコンに挿入する

- 年度更新ソフトが起動します。
- 起動しない場合は、「マイコンピュータ1→ [D:]( 地図ディスクを挿入したドライブ ) を ダブルクリックしてください。
- それでも起動しない場合は、「マイコンピュータ1→ [D:] → [maptrans] → [NaviMVPTrans.exe] を ダブルクリックしてください。

## **●● 使用許諾画面をよく読んで、**<br>■■ [同意する] を選び、 [次へ] をクリックする<br>-

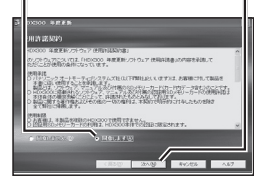

# ●● ナビゲーションとバソコンの接続を確認し、<br>● 「接続」をクリックする

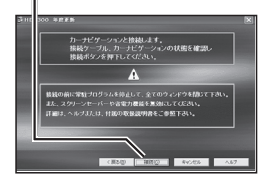

### 3. 年度更新

ナビゲーションに下記のメッセージが表示されているこ とを確認してください。 USB通信中です。<br>電源を切らずにお待ちください。

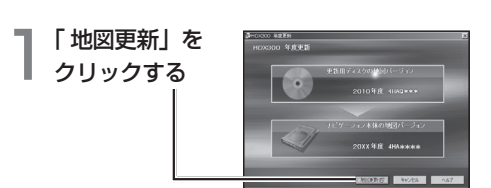

2 「OK」 を<br>2 クリックする SEERCH PARTINGER SEERCH SEERCH  $\alpha = \sqrt{3\sqrt{2}}$ 年度更新を開始します。

● 年度更新中はナビゲーションとパソコンの電源 を切らないでください。[約4時間(3~5時間)]

**3 IOK」を**<br>3 クリックする ● 第一の<br>■ 第一の「事件」というのは、また、テレゲーションのSDカードを抜き<br>■ 第一の「小の情報を入れなおして、再記載してください。  $K$   $-$ 

 上の画面が表示されない場合は、年度更新が正常 に終了していません。もう一度手順 1からやりな おしてください。

 $\mathcal{A}^{\scriptscriptstyle\rm [ {\tiny \begin{array}{c} \overline{\mathcal{R}} \mathcal{R} \end{array}}$ 。

#### 年度更新が完了したら

- ナビゲーションとパソコンの接続をはずす。
- ナビゲーションの電源を OFF にする。
- ナビゲーションから更新セットアップ用 SD メモリー カードを抜く。

ナビゲーションの電源を ON にする。

- バージョンアップ完了後、自動的に地図データが 更新されます。
- インテリジェントルートのデータがある場合は、 データの変換を行います。(数分かかる場合が あります。)

2010 年度更新済シールをナビゲーション本体に貼って ください。